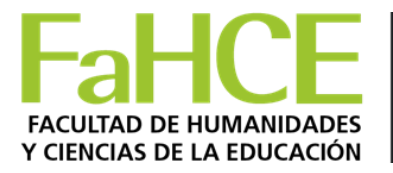

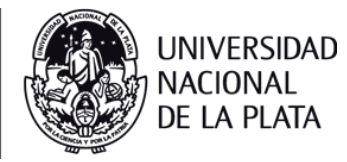

# **Etiqueta**

La etiqueta es la herramienta que nos permite darle una apariencia particular al aula.

Puede usarse para añadir texto, imágenes, sonido o embeber diversos archivos multimedia a través del código HTML.

# **Cómo crear una etiqueta**

#### **Pasos**

- 1. Ir a la página principal del curso.
- 2. Si la edición está desactivada pulsar en **Activar edición**.
- 3. Decidir en qué sección deseamos agregar la etiqueta.
- 4. Hacer clic en "**Agregar recurso..."** y después en "**Añadir una Etiqueta**".

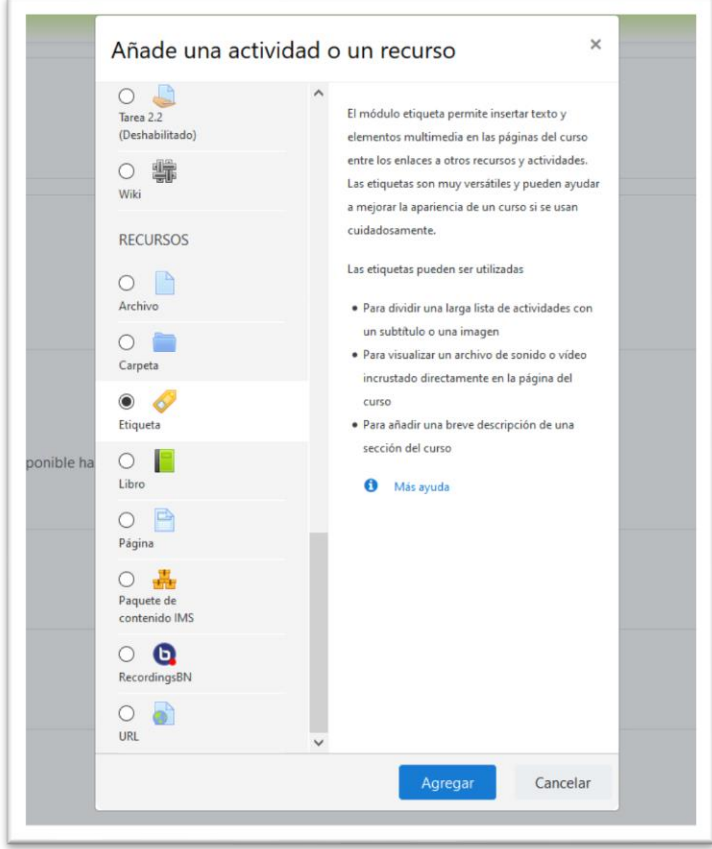

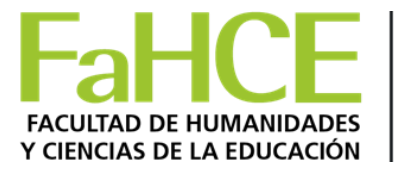

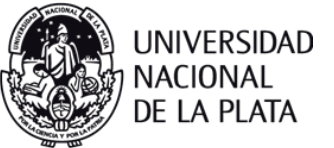

5. Teclear el "Texto de la etiqueta o añadir el recurso" deseado.

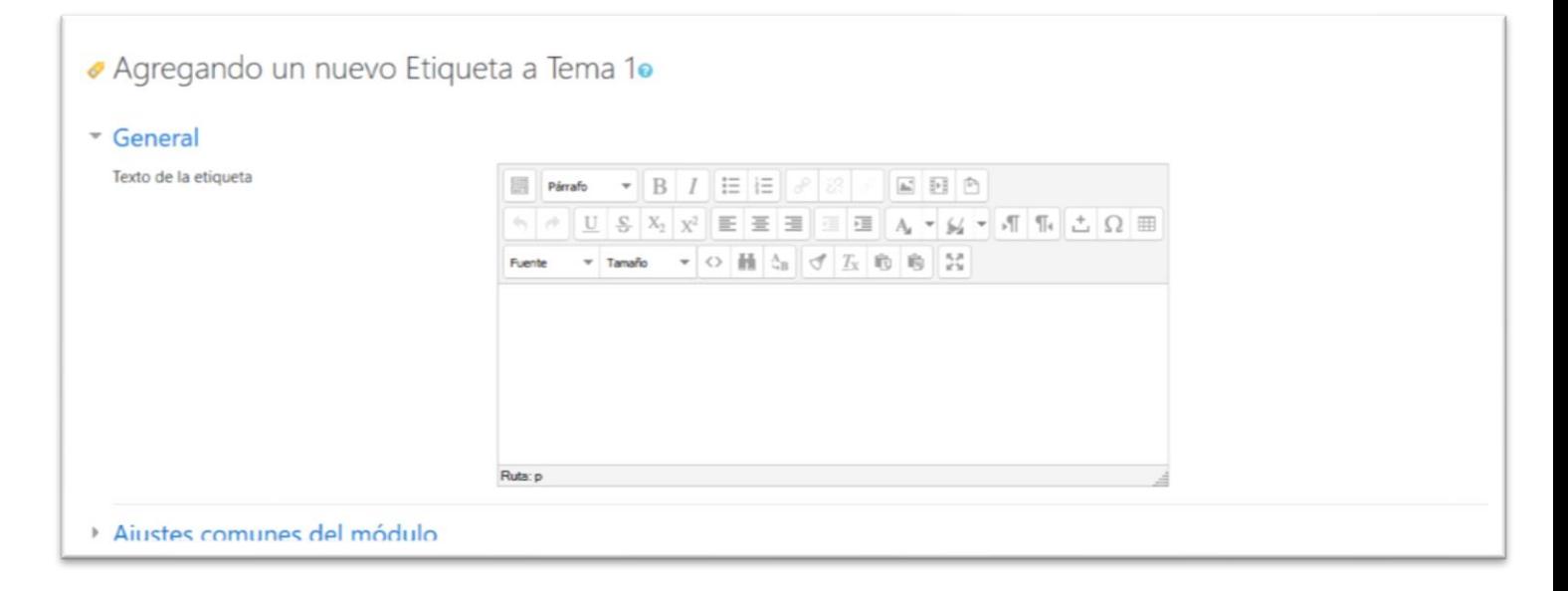

6. Al finalizar, no olviden pulsar en **Guardar cambios y regresar al curso**.

### **Agregando texto**

Si queremos agregar texto directamente escribimos el texto en el recuadro que se abre al agregar etiqueta. Como se trata de un editor ustedes pueden cambiar la apariencia del texto como prefieran.

### **Agregando Imagen**

En el caso de querer agregar una imagen, pulsan sobre el ícono de imagen

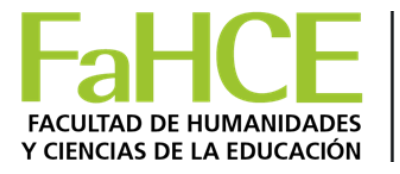

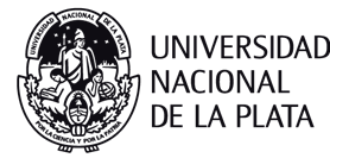

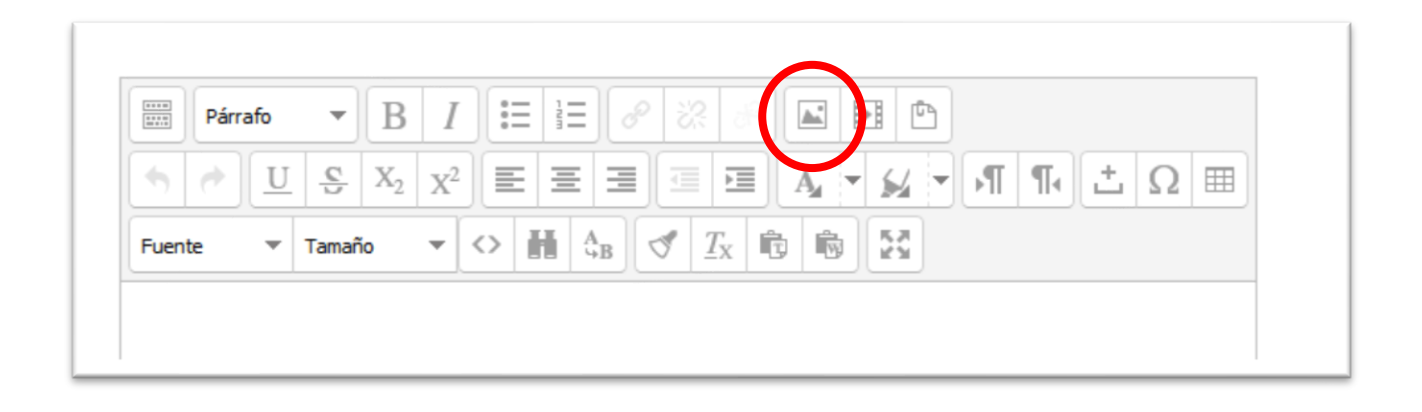

A partir del cual se abre una caja de diálogo que les permitirá cargar la URL de la imagen o bien buscarla entre sus archivos con el buscador y luego pulsar "Insertar"

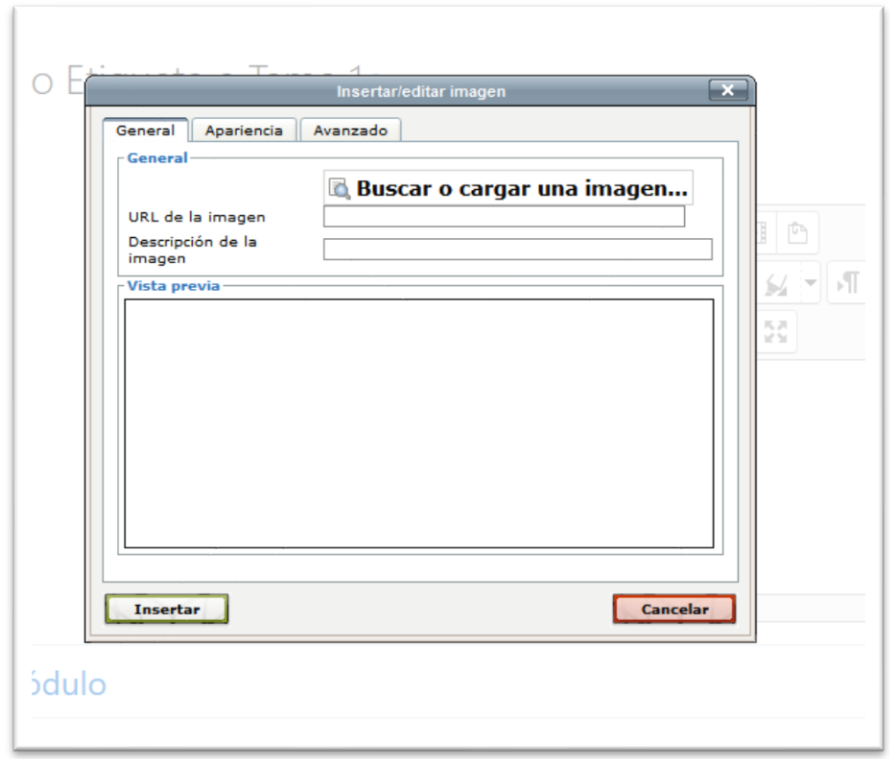

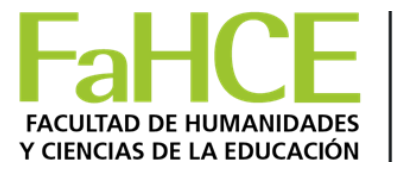

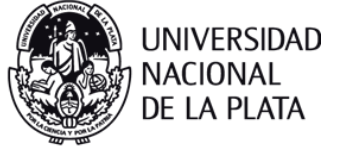

# **Agregando un recurso embebido**

Para agregar un recurso embebido, se debe pulsar sobre el ícono indicado en la figura siguiente;

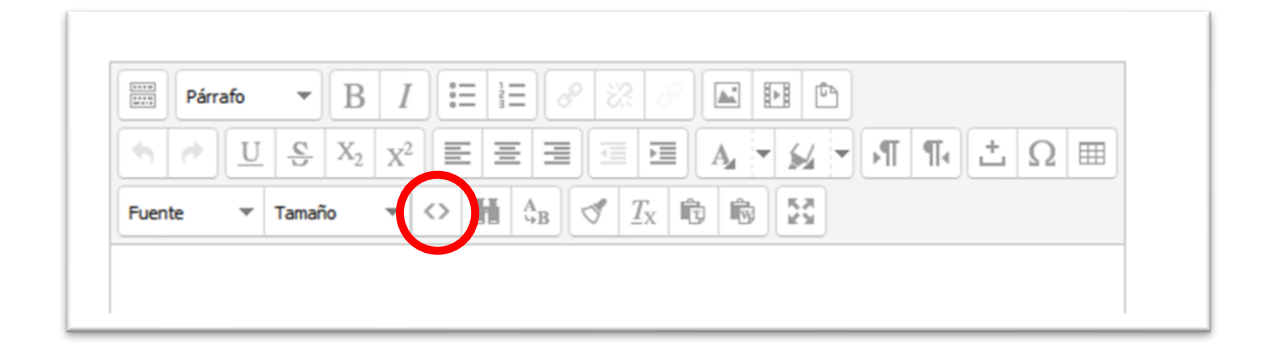

Esto nos permitirá, por ejemplo, poner visible en el aula un video de YouTube

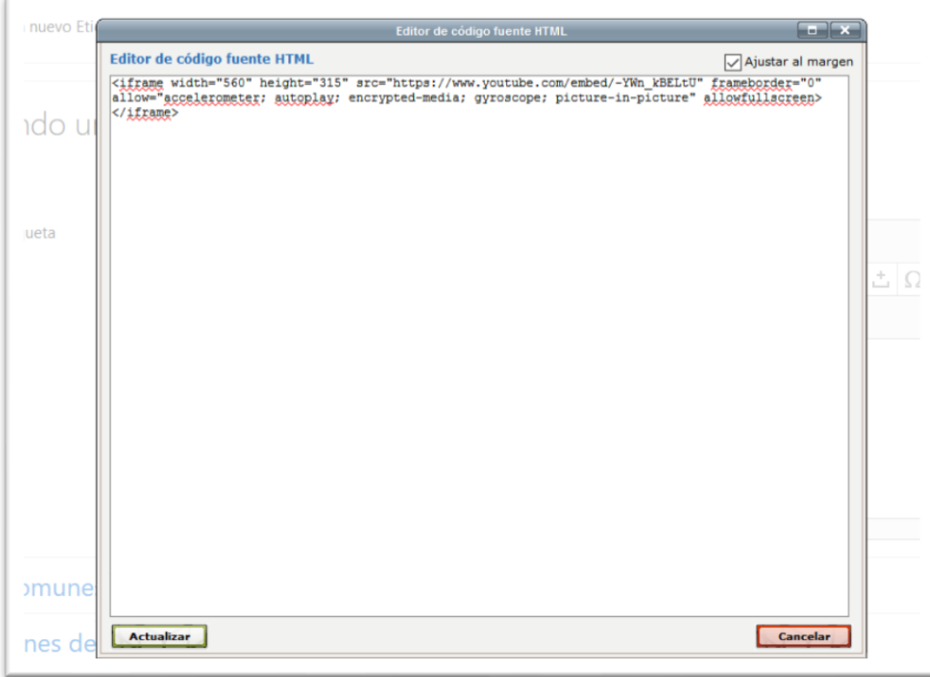

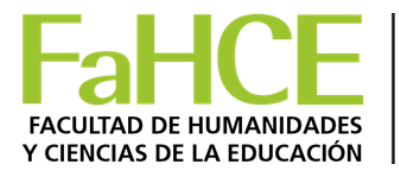

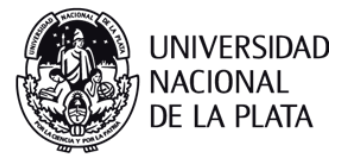

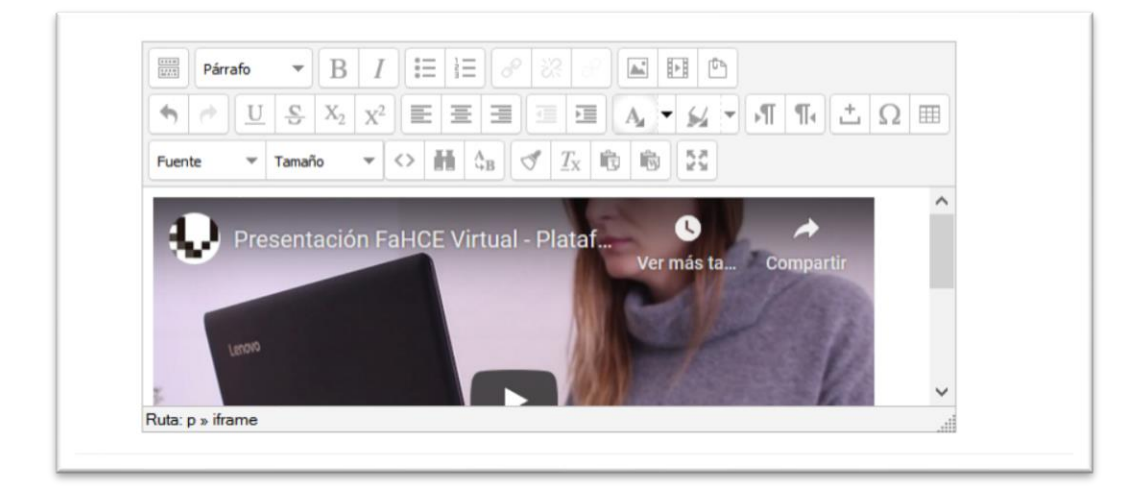

Una vez subido el video a través del código HTML, pulsar en Guardar cambios y regresar al curso y el video se verá en la página del curso.

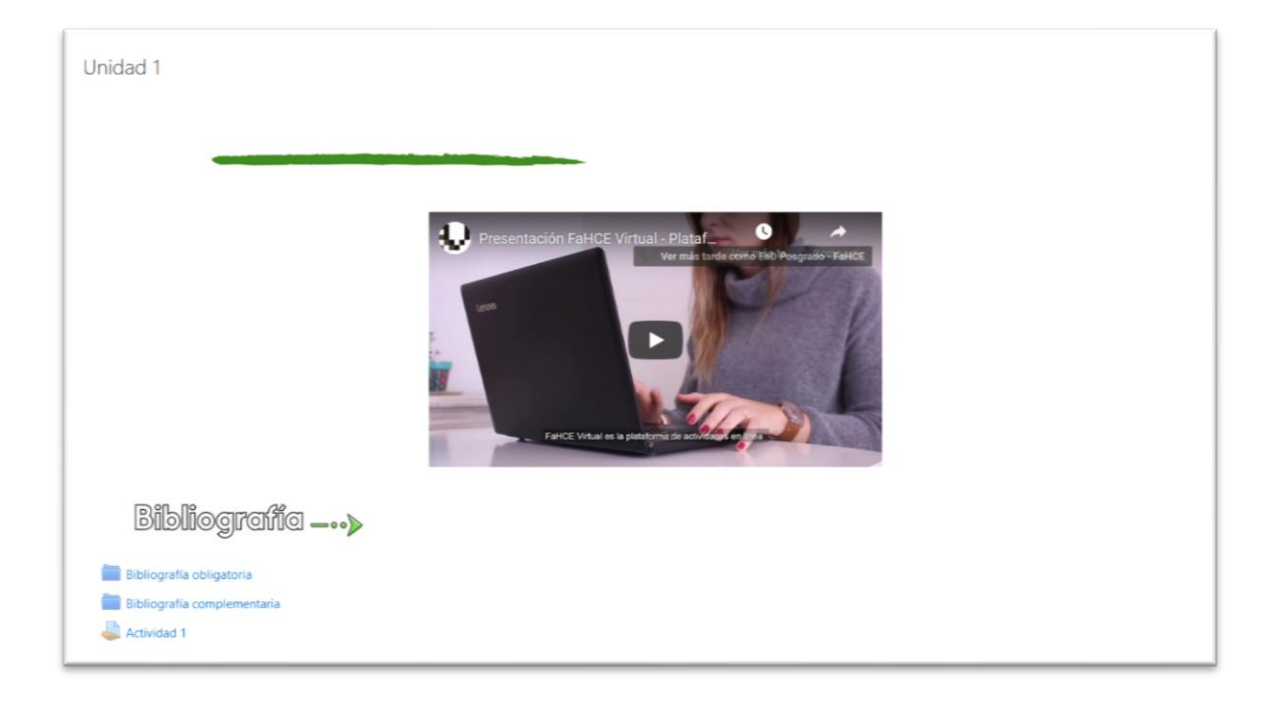